# **Dell C1422H**

# Gebruikershandleiding

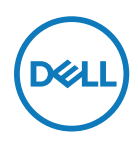

**Monitormodel: C1422H Regelgevend model: C1422Hf**

# **Opmerkingen, aandachtspunten en waarschuwingen**

- **OPMERKING: Een OPMERKING geeft belangrijke informatie aan die u zal helpen uw computer beter te gebruiken.**
- **LET OP: Met LET OP wordt gewezen op potentiële schade aan de hardware of verlies van gegevens als de instructies niet worden gevolgd.**
- **WAARSCHUWING: Een WAARSCHUWING duidt op de mogelijkheid van materiële schade, persoonlijk letsel of dood.**

**Copyright © 2021 Dell Inc. of diens dochtermaatschappijen. Alle rechten voorbehouden.** Dell, EMC en andere handelsmerken zijn handelsmerken van Dell Inc. of haar dochtermaatschappijen. Andere handelsmerken kunnen handelsmerken zijn van hun respectieve eigenaars.

2021 - 08

Rev. A00

# <span id="page-2-0"></span>**Inhoud**

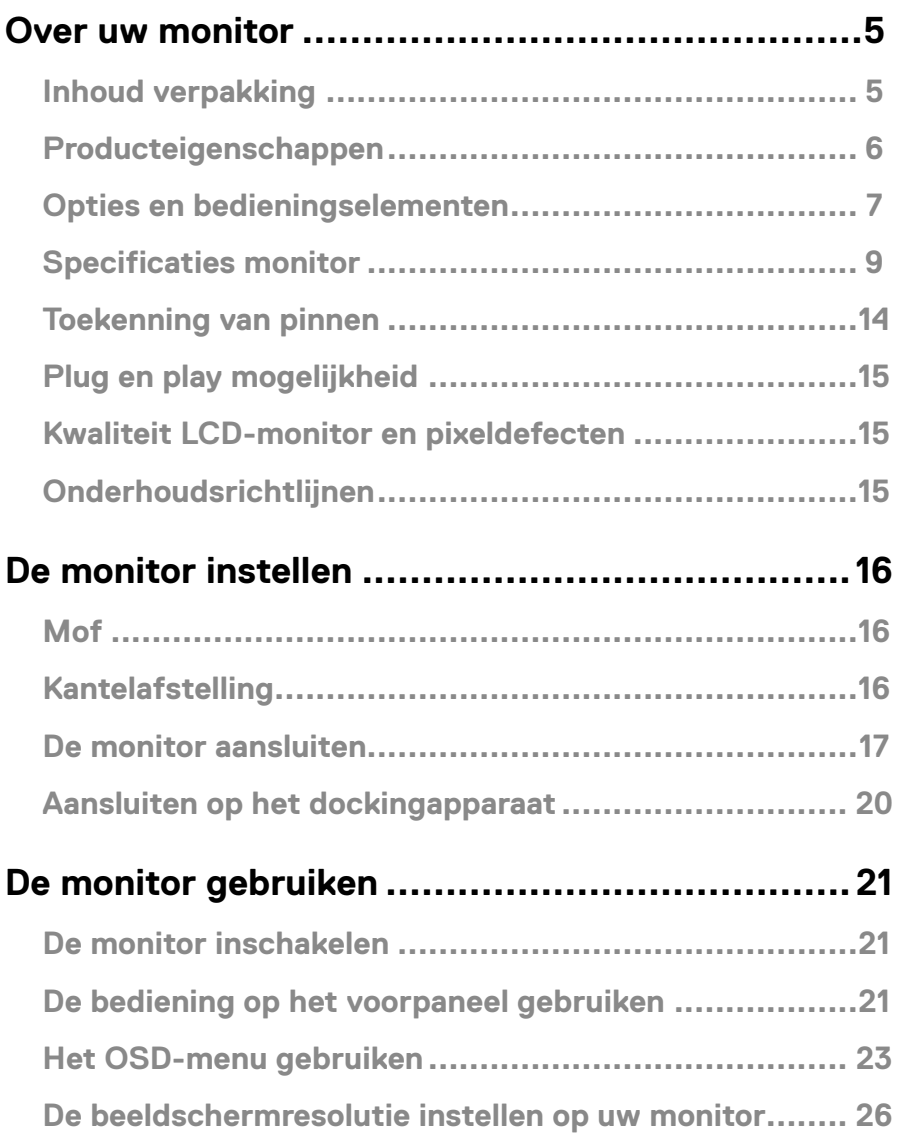

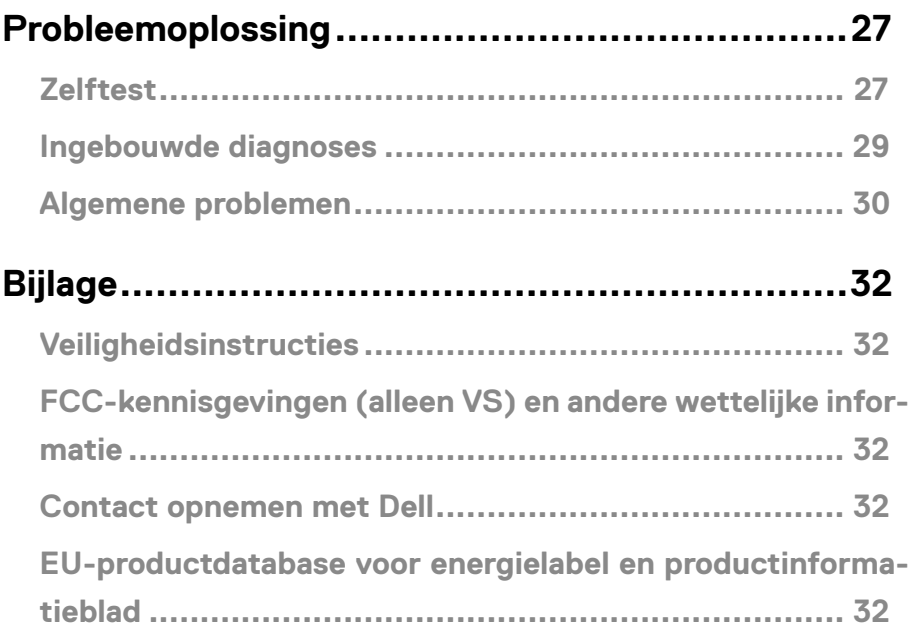

# <span id="page-4-0"></span>**Inhoud verpakking**

Uw monitor wordt geleverd met de onderdelen die in de tabel zijn vermeld. Controleer of u alle items hebt ontvangen en neem contact op met **[Contact opnemen met Dell](#page-31-1)** als er iets ontbreekt.

 **OPMERKING: Sommige items zijn optioneel en worden mogelijk niet met uw monitor meegeleverd. Sommige opties zijn mogelijk niet in alle landen beschikbaar.**

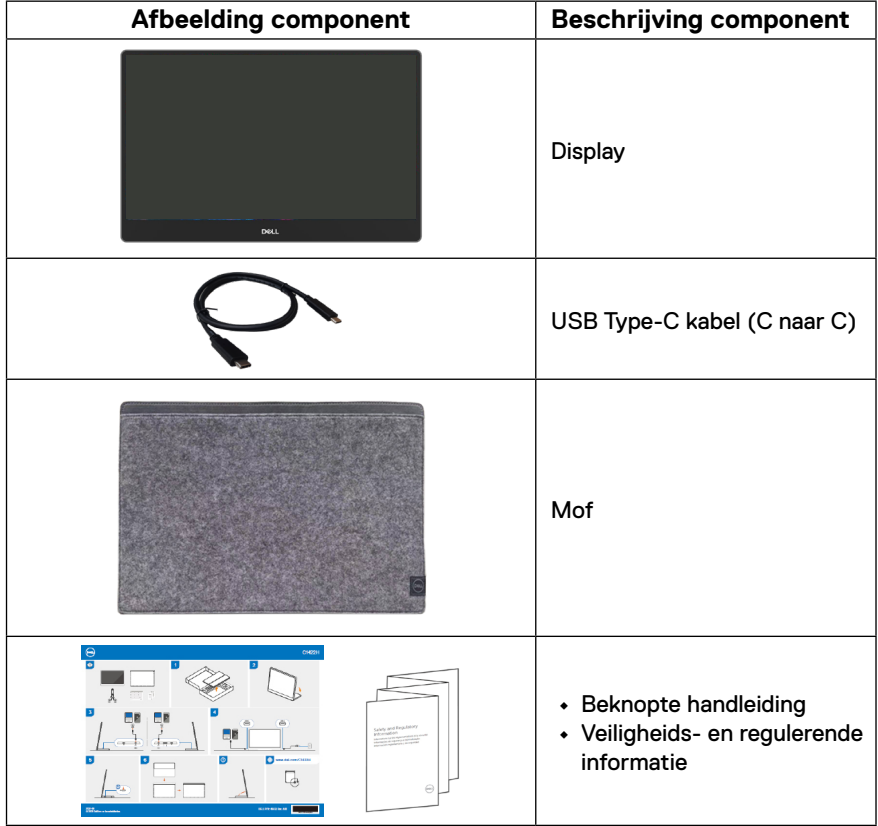

### <span id="page-5-0"></span>**Producteigenschappen**

De Dell C1422H-monitor heeft een active matrix, TFT, LCD, is antistatisch en heeft LEDachtergrondverlichting.

De monitorfuncties omvatten:

- **•** 35,56 cm (14,0 in.) display met diagonaal weergavegebied (diagonaal gemeten), 1920 x 1080 resolutie, met ondersteuning op volledig scherm voor lagere resoluties.
- **•** Kijkhoeken van 178 graden in horizontale en verticale richting
- **•** Dynamische contrastverhouding (700:1)
- **•** Digitale aansluiting met USB Type-C
- **•** Dubbele USB Type-C-poort ondersteunt DP alternatieve modus, stroomdoorvoer en stroomvoorziening 65W
- **•** Mogelijkheid tot afstelling kantelhoek
- **•** Plug & play-capaciteit indien ondersteund door uw computer
- **•** OSD-aanpassingen in meerdere talen voor een eenvoudige instelling en schermoptimalisatie
- **•** ≤ 0,3 W in stand-bymodus
- **•** Optimaliseer oogcomfort met ComfortView
- **•** Arsenicumvrij glas en kwikvrij scherm
- **•** BFR/PVC-gereduceerd (de printplaten binnenin uw monitor zijn gemaakt van BFR/ PVC-vrije laminaten)
- **•** RoHS-compatibel
- **•** EPEAT geregistreerd waar van toepassing. EPEAT-registratie verschilt per land. Zie [https://www.epeat.net](http://www.epeat.net) voor registratiestatus per land
- **•** Energy Star® gecertificeerd

 **WAARSCHUWING: De mogelijke effecten op de lange termijn als de blauw licht-emissie van de monitor schade aan de ogen kan veroorzaken, inclusief vermoeidheid van de ogen of digitale oogspanning, enz. ComfortViewfunctie is ontworpen om de hoeveelheid blauw licht die wordt uitgestraald door de monitor, te verminderen om oogcomfort te optimaliseren.**

# <span id="page-6-0"></span>**Opties en bedieningselementen**

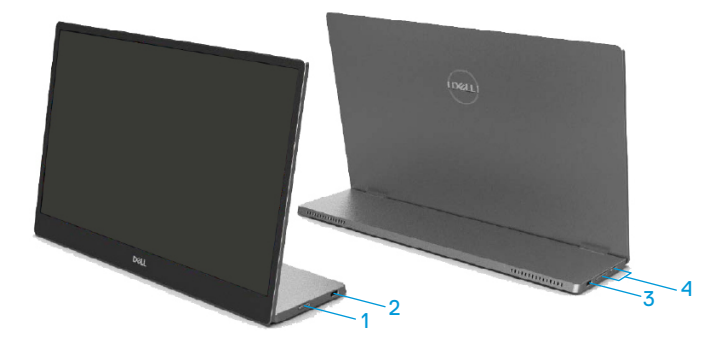

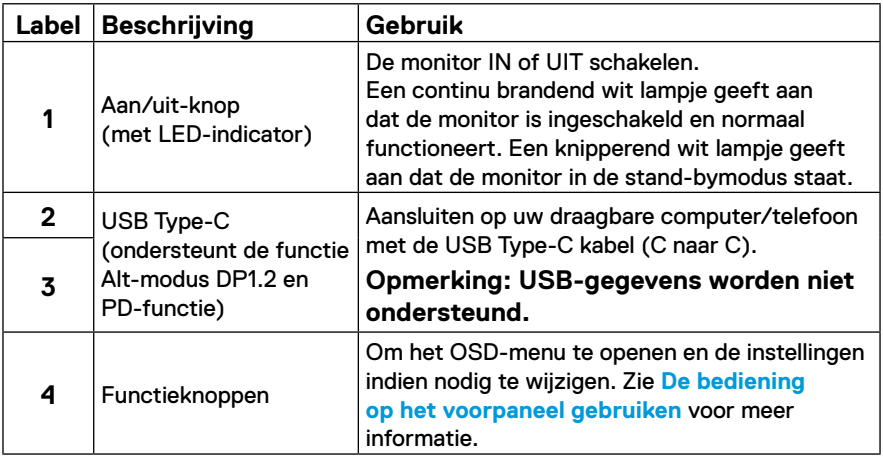

### **Achteraanzicht en labelinformatie**

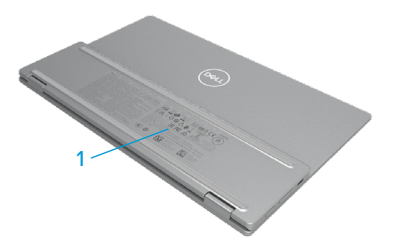

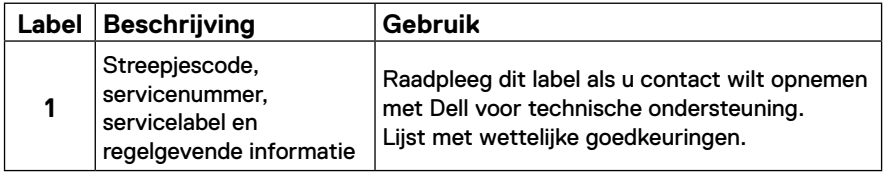

# <span id="page-8-0"></span>**Specificaties monitor**

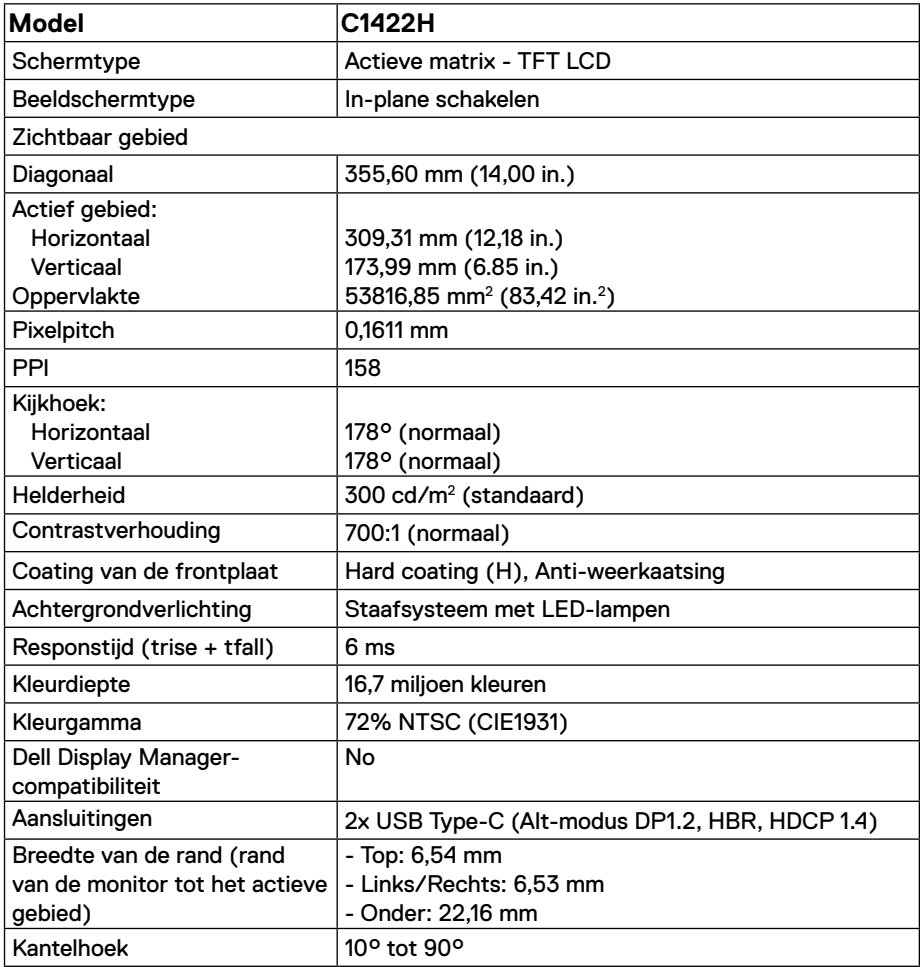

# **Specificaties van de resolutie**

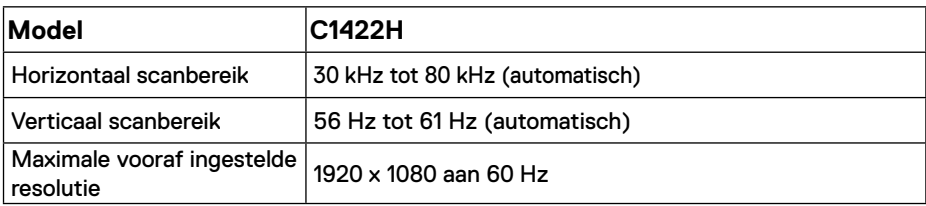

# <span id="page-9-0"></span>**Vooraf ingestelde beeldmodi**

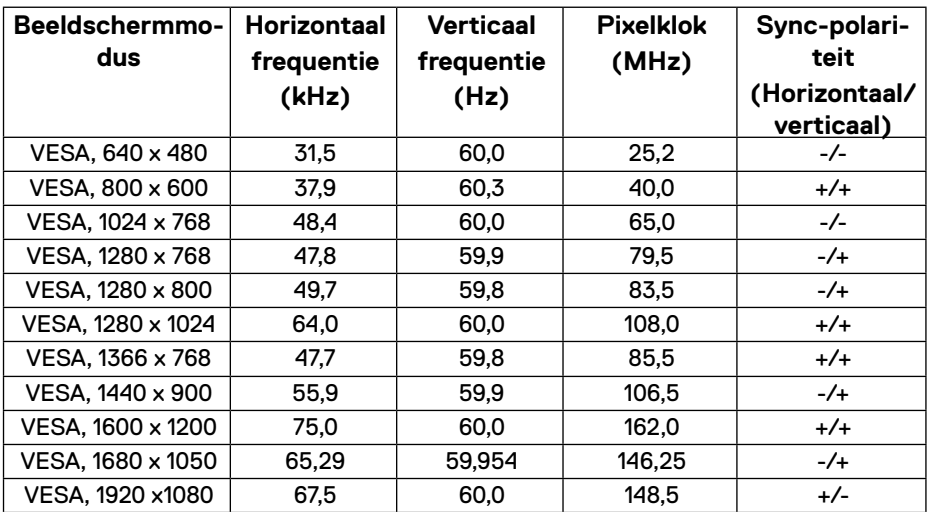

### <span id="page-10-0"></span>**Elektrische specificaties**

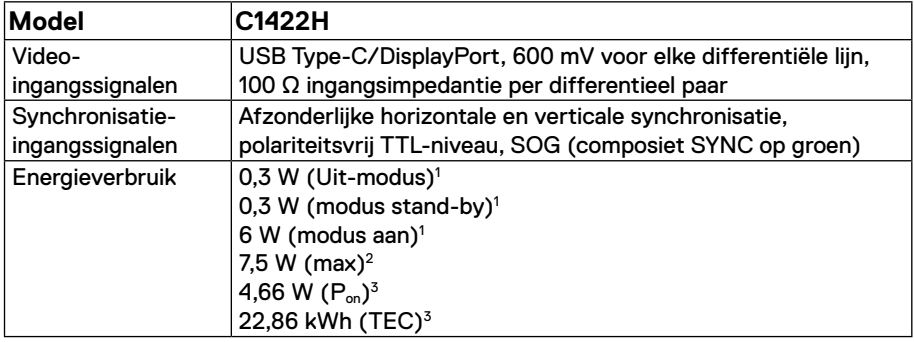

1 zoals gedefinieerd in EU 2019/2021 en EU 2019/2013.

 $^2$  Max. helderheids- en contrastinstelling met maximaal vermogenslading op alle USB-poorten.

<sup>3</sup> P<sub>on</sub> : Energieverbruik van de modus Aan zoals gedefinieerd in de Energy Star 8.0-versie.

TEC: Totaal energieverbruik in kWh zoals gedefinieerd in de Energy Star 8.0-versie.

Dit document is alleen ter informatie en geeft de prestaties in het laboratorium aan. Uw product kan anders werken, afhankelijk van de software, componenten en randapparatuur die u hebt besteld en er is geen verplichting om dergelijke informatie bij te werken.

De klant mag bijgevolg niet vertrouwen op deze informatie bij het nemen van beslissingen betreffende elektrische toleranties of anderszins. Wij geven geen expliciete of impliciete garantie over de nauwkeurigheid of volledigheid.

### **OPMERKING: Deze monitor is ENERGY STAR gecertificeerd.**

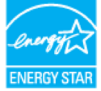

Deze product kwalificeert voor ENERGY STAR in de standaard fabrieksinstellingen (ComfortView = UIT, Helderheid = 75%). Het wijzigen van de fabrieksinstellingen of het inschakelen van andere functies kan het energieverbruik verhogen dat de door ENERGY STAR

opgegeven limiet kan overschrijden.

# **Fysieke kenmerken**

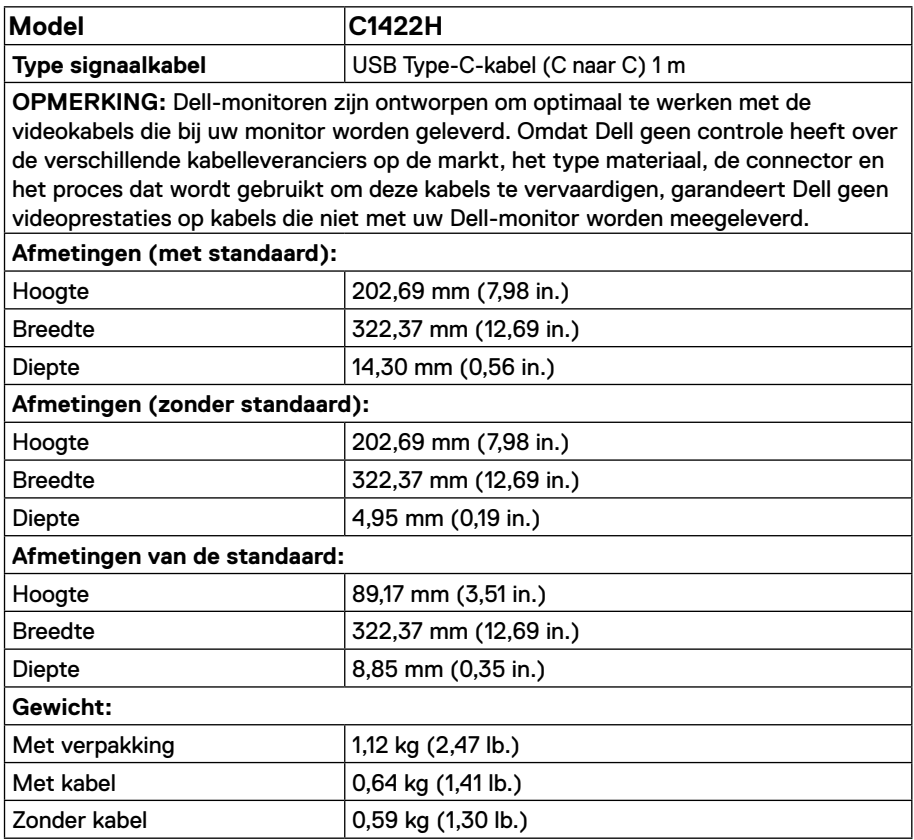

## **Milieukenmerken**

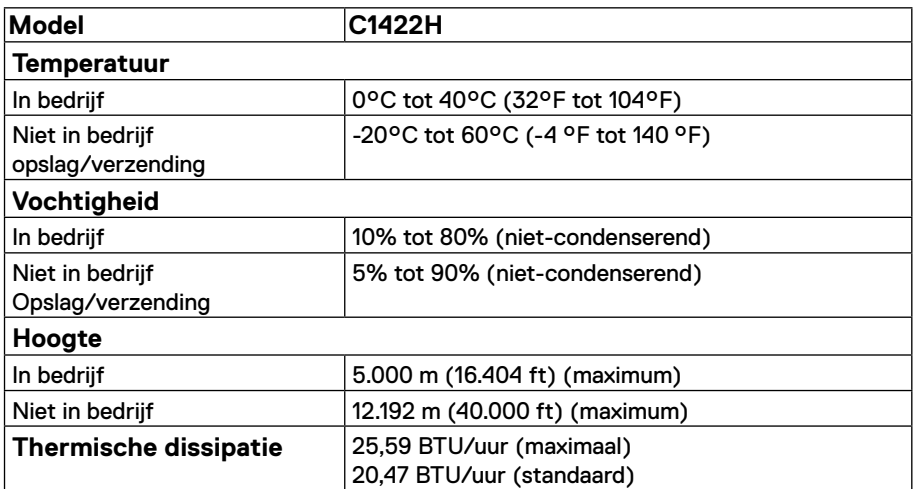

# <span id="page-13-0"></span>**Toekenning van pinnen**

USB Type-C poort

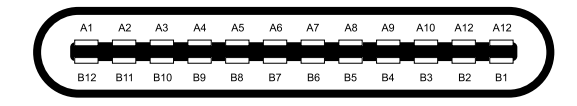

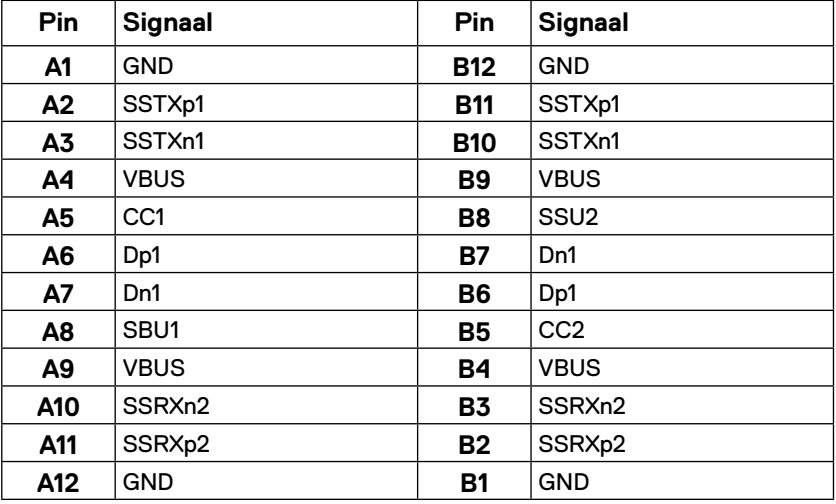

### <span id="page-14-0"></span>**Plug en play mogelijkheid**

U kunt de monitor op elk Plug and Play-compatibel systeem aansluiten. De monitor voorziet de computer automatisch van zijn EDID met behulp van DDC-protocollen, zodat de computer zichzelf kan configureren en de monitorinstellingen kan optimaliseren. De meeste monitorinstallaties zijn automatisch, u kunt naar behoefte verschillende instellingen selecteren. Zie **[De monitor gebruiken](#page-20-2)** voor meer informatie over het veranderen van de monitorinstellingen.

### **Kwaliteit LCD-monitor en pixeldefecten**

Tijdens het productieproces van de LCD-monitor is het normaal dat een of meer pixels in een onveranderlijke toestand worden hersteld. Deze zijn moeilijk te zien en hebben geen invloed op de weergavekwaliteit of bruikbaarheid. Zie de Dell Support-website op https:/[/www.dell.](http://www.dell.com/support/monitors) [com/support/monitors](http://www.dell.com/support/monitors) voor meer informatie over het Dell-beleid voor monitorbeleid en pixels.

### **Onderhoudsrichtlijnen**

#### **Schoonmaken van uw monitor**

 **WAARSCHUWING: Voordat u de monitor gaat reinigen, moet u het netsnoer van de monitor uit het stopcontact halen.**

 **LET OP: Lees en volg de instructies [Veiligheidsinstructies](#page-31-2) voordat u de monitor gaat reinigen.**

Volg voor de beste praktijken de onderstaande instructies tijdens het uitpakken, reinigen of hanteren van uw monitor:

- **•** Maak het scherm schoon door een zachte, schone doek licht te bevochtigen met water. Gebruik indien mogelijk een speciale schermreiniging, tissue of oplossing die geschikt is voor de antistatische coating. Gebruik geen benzeen, thinner, ammoniak, schurende reinigingsmiddelen of perslucht.
- **•** Gebruik een vochtige doek om de monitor te reinigen. Vermijd het gebruik van wasmiddelen van welke aard dan ook, omdat sommige reinigingsmiddelen een melkachtige film op de monitor achterlaten.
- **•** Als u wit poeder opmerkt wanneer u de monitor uitpakt, veegt u deze af met een doek.
- **•** Ga voorzichtig om met uw monitor, omdat de zwarte monitor krassen kan krijgen.
- **•** Om de beste beeldkwaliteit op uw monitor te behouden, gebruikt u een dynamisch veranderende schermbeveiliging en schakelt u uw monitor uit wanneer u deze niet gebruikt.

# <span id="page-15-0"></span>**De monitor instellen**

### **Mof**

De beschermende mof die bij de monitor is geleverd, kan uw monitor beschermen tegen schade bij verzending of opslag.

De volgende illustraties tonen u hoe u de beschermende mof kunt gebruiken.

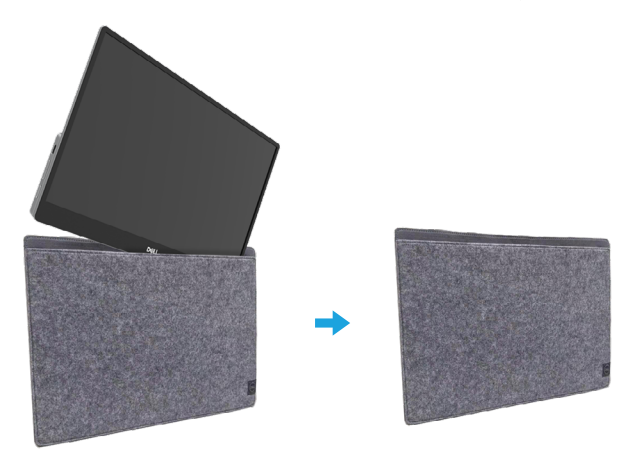

### **Kantelafstelling**

Raadpleeg de onderstaande afbeelding voor een voorbeeld van het kantelbereik.

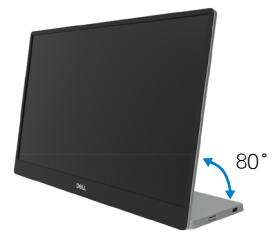

### <span id="page-16-0"></span>**De monitor aansluiten**

 **WAARSCHUWING: Volg voordat u met de procedures in dit hoofdstuk begint de [Veiligheidsinstructies](#page-31-2).**

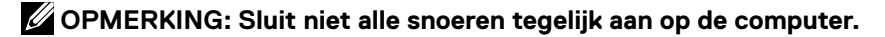

Uw monitor aansluiten op een computer:

- **1.** Schakel de computer uit en haal de netvoedingskabel uit het stopcontact.
- **2.** Er zijn 2 soorten gebruik voor de C1422H: normaal gebruik en laadgebruik.

#### **Normaal gebruik**

Er zijn 2 soorten normaal gebruik voor C1422H: notebook en mobiele telefoon.

**1.** Sluit de USB Type-C-poort van de notebook en C1422H aan met een USB Type-C-kabel.

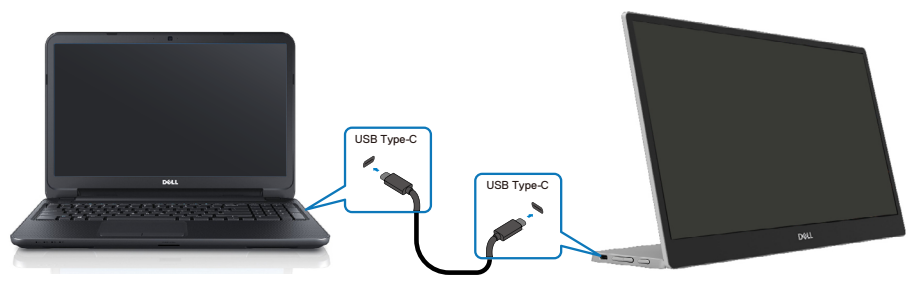

**2.** Sluit de USB Type-C-poort van de mobiele telefoon en C1422H aan met een USB Type-Ckabel.

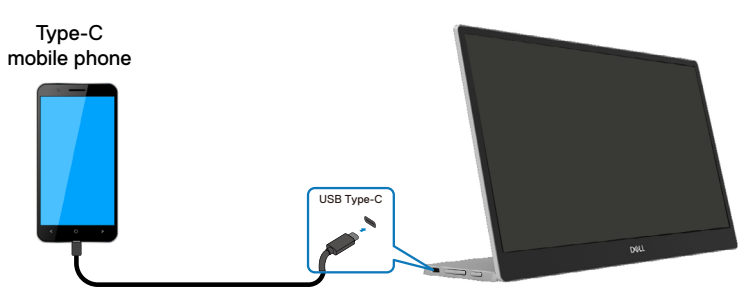

 **OPMERKING: Voor normaal gebruik, apparaten van notebooks en mobiele telefoon die verbinding maakt met C1422H moeten het videosignaal en de voedingsuitgang van 7,5 W (5V/1,5A) ondersteunen. Wanneer u een abnormale toestand van het scherm opmerkt, controleert u uw apparaten om te zien of ze het USB Type-C Alt-modus display en PD2.0 of hoger ondersteunen. Sluit opnieuw aan na de controle en probeer het opnieuw.**

 **OPMERKING: We raden u aan om aan te sluiten op een voedingsadapter wanneer u verbinding maakt met de mobiele telefoon.**

### **Plug in-gebruik**

Er zijn 2 soorten plug in-gebruik voor de C1422H: notebook en mobiele telefoon met voedingsadapter.

**1.** Sluit de Type-C voedingsadapter aan op de C1422H en sluit de C1422H aan op de notebook met een USB Type-C-kabel. (Elektronisch gemarkeerde kabel, stroomvermogen: 5A)

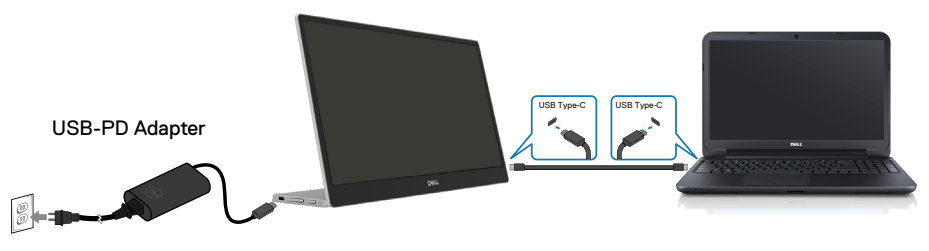

**2.** Sluit de Type-C voedingsadapter aan op de C1422H en sluit de C1422H aan op de mobiele telefoon met een USB Type-C-kabel.

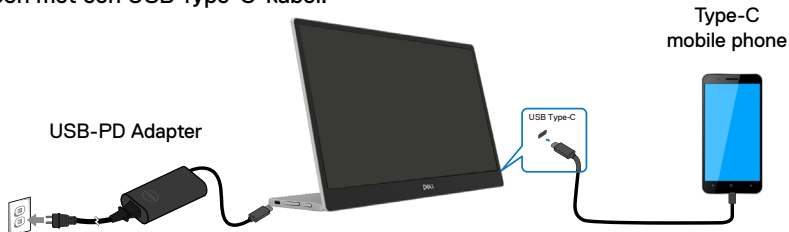

**OPMERKING: Als u een abnormale laadtoestand vaststelt, controleert u de voedingscapaciteit van de voedingsadapter die is aangesloten op de C1422H en controleert u of dit volstaat voor de C1422H en andere apparaten. Om de monitor vloeiend te gebruiken, raadpleegt u [Vooraf ingestelde beeldmodi](#page-9-0) en [Power management](#page-10-0).** 

**OPMERKING: Wanneer u de voedingsadapter loskoppelt van de C1422H, verschijnt een leeg scherm.**

 **OPMERKING: wanneer u een adapter van 90W of meer aansluit, is de maximale stroomuitvoer van de monitor 65W.**

**Wanneer u een adapter van 65W aansluit, is de maximale stroomuitvoer van de monitor 45W.**

**Wanneer u een adapter van 45W aansluit, is de maximale stroomuitvoer van de monitor 30W.**

**Wanneer u een adapter van < 30W aansluit, is de maximale stroomuitvoer van de monitor is 7,5W.**

**De Dell-monitor C1422H kan slechts maximum 65W uitvoeren naar het systeem. Als het systeem 90W of meer vereist, zal het adapters van 90W of meer die zijn aangesloten op het systeem vereisen, of anders zal de batterij leeglopen tijdens het gebruik.**

## <span id="page-19-0"></span>**Aansluiten op het dockingapparaat**

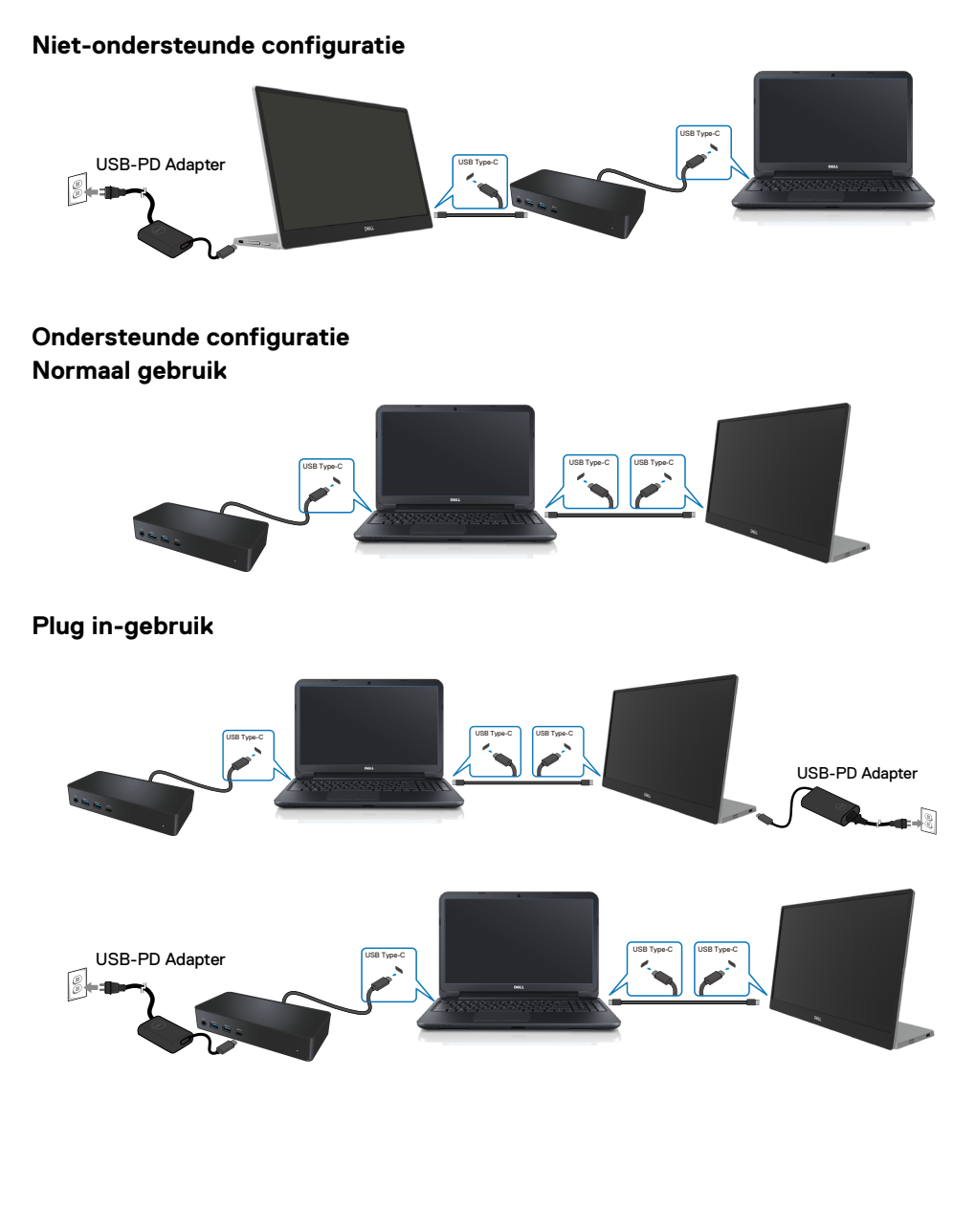

# <span id="page-20-2"></span><span id="page-20-0"></span>**De monitor gebruiken**

### **De monitor inschakelen**

Druk op de knop om de monitor in te schakelen.

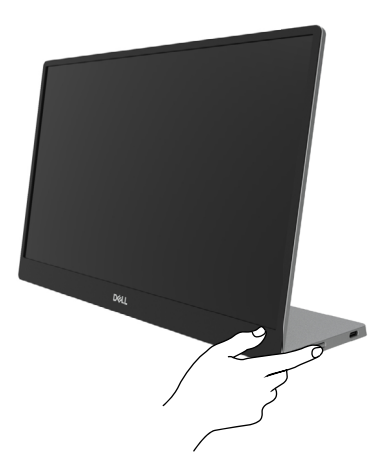

### <span id="page-20-1"></span>**De bediening op het voorpaneel gebruiken**

Gebruik de bedieningsknop op de rand van de monitor om het weergegeven beeld aan te passen.

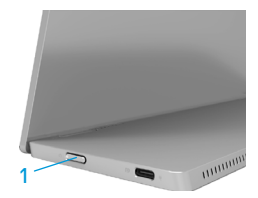

In de volgende tabel worden de bedieningsknop beschreven:

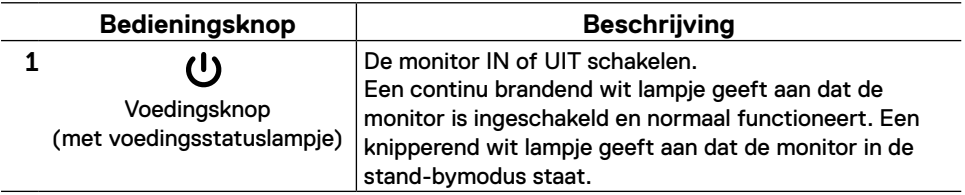

### **OSD-besturing**

Gebruik de knoppen op de rand van de monitor om de beeldinstellingen aan te passen.

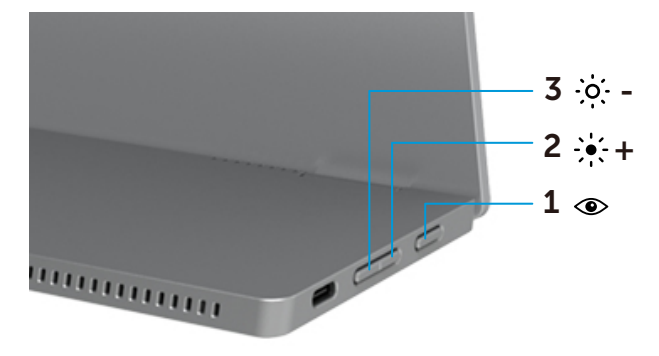

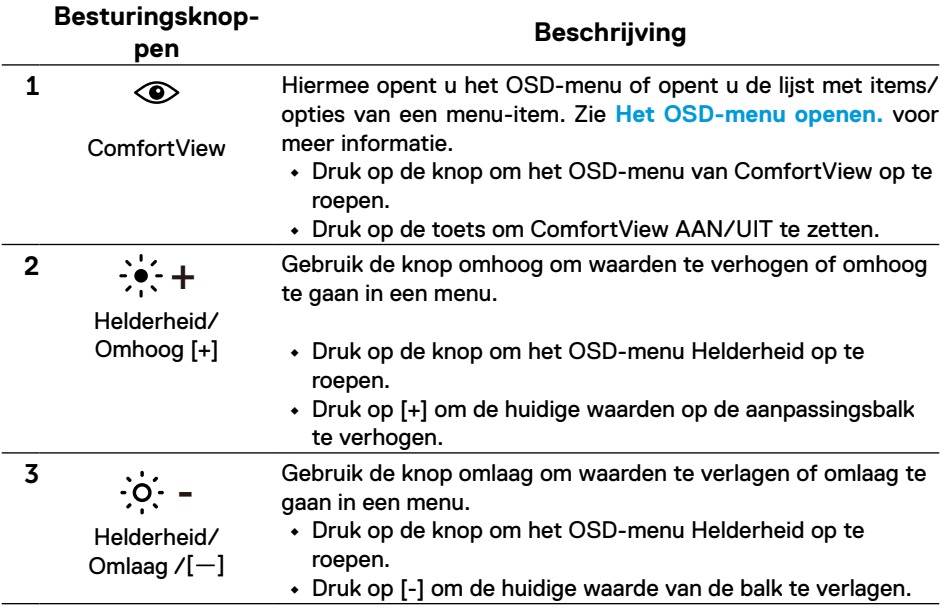

# <span id="page-22-0"></span>**Het OSD-menu gebruiken**

### **ComfortView**

Verlaag het niveau van blauw licht dat wordt uitgestraald van het scherm om het kijken comfortabeler te maken voor uw ogen.

De mogelijke effecten op lange termijn van de blauw licht-emissie van de monitor kan schade aan de ogen veroorzaken, inclusief vermoeidheid van de ogen en oogspanning. Indrukken om ComfortView in/uit te schakelen.

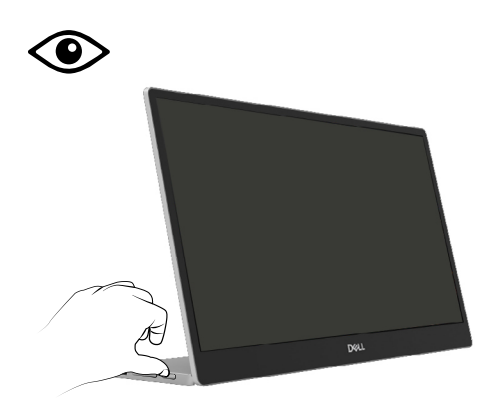

<span id="page-23-0"></span>**Het OSD-menu openen.**

- **OPMERKING: Alle wijzigingen die u aanbrengt, worden automatisch opgeslagen als u naar een ander menu gaat, het OSD-menu afsluit of wacht tot het OSD-menu automatisch sluit.**
- **1.** Druk op de knop om het OSD-menu van ComfortView op te roepen.
	- Druk op de toets  $\circledast$  om ComfortView AAN/UIT te zetten. ComfortView = AAN

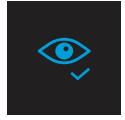

ComfortView = UIT

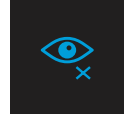

- **2.** Druk op de knop om het OSD-menu Helderheid op te roepen.
	- Druk op de knop **om de helderheid te verhogen en druk op de knop**  $\blacktriangledown$ om de helderheid te verlagen (min. 0; max. 100).

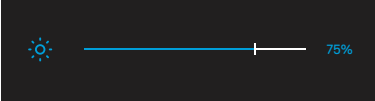

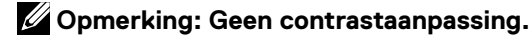

### **OSD-waarschuwingsberichten**

Wanneer de monitor geen specifieke resolutiemodus ondersteunt, ziet u het volgende bericht:

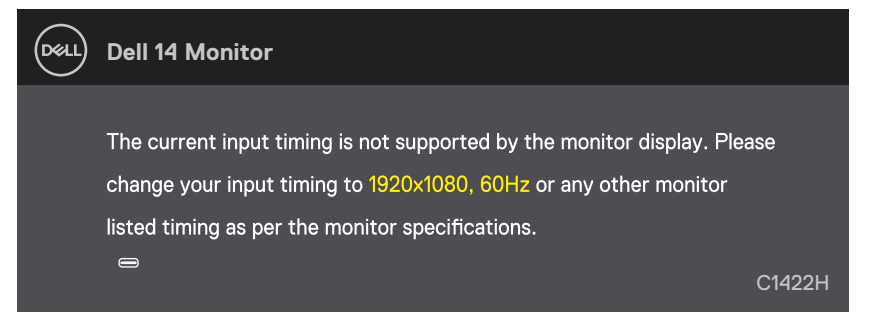

Als de monitor in de stand-bymodus gaat, verschijnt het volgende bericht.

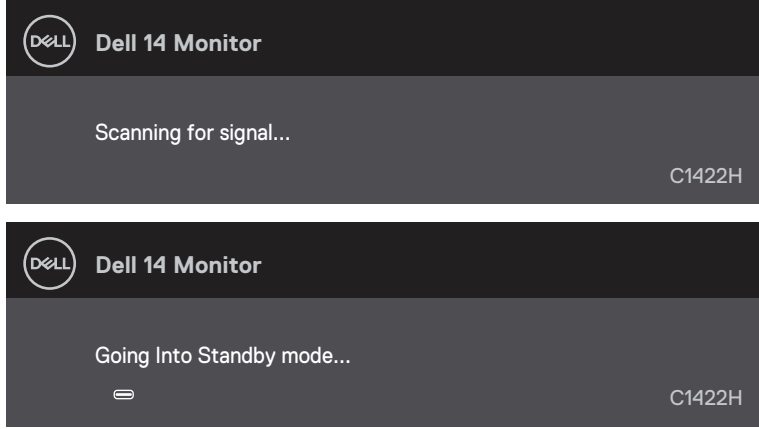

Als de USB Type-C-kabel is aangesloten, maar zonder videosignaal, verschijnt een zwevend dialoogvenster, zoals hieronder weergegeven.

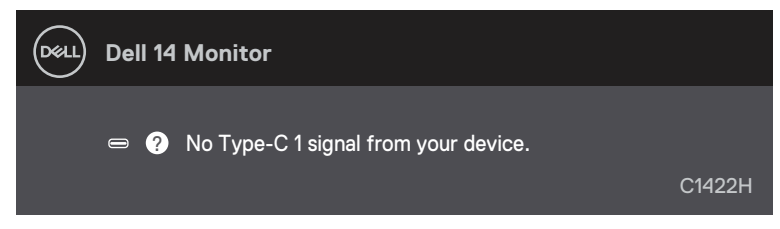

Zie **[Probleemoplossing](#page-26-1)** voor meer informatie.

### <span id="page-25-0"></span>**De beeldschermresolutie instellen op uw monitor**

#### **De schermresolutie instellen op 1920 x 1080.**

Voor de beste prestaties stelt u de beeldschermresolutie in op 1920 x 1080 pixels door de volgende stappen uit te voeren:

#### **In Windows 7:**

- **1.** Klik met de rechtermuisknop op het bureaublad en klik op **Beeldschermresolutie**.
- **2.** Klik op het vervolgkeuzemenu van **Beeldschermresolutie** en selecteer 1920 x 1080.
- **3.** Klik op **OK**.

### **In Windows 8 of Windows 8.1:**

- **1.** Selecteer de tegel Bureaublad om over te schakelen naar het klassieke bureaublad.
- **2.** Klik met de rechtermuisknop op het bureaublad en klik op **Beeldschermresolutie**.
- **3.** Klik op het vervolgkeuzemenu van **Beeldschermresolutie** en selecteer 1920 x 1080.
- **4.** Klik op **OK**.

### **In Windows 10:**

- **1.** Klik met de rechtermuisknop op het bureaublad en klik op **Beeldscherminstellingen**.
- **2.** Klik op **Geavanceerde beeldscherminstellingen**.
- **3.** Klik op het vervolgkeuzemenu onder **Resolutie** en selecteer 1920 x 1080.
- **4.** Klik op **Toepassen**.

Als u de aanbevolen resolutie niet als optie ziet, moet u mogelijk uw grafische kaart opwaarderen. Gebruik een van de volgende methoden om de grafische kaart op te waarderen:

### **Dell-computer**

- **1.** Ga naar [https://www.dell.com/support](http://www.dell.com/support), voer uw servicetag in en download het nieuwste stuurprogramma voor uw grafische kaart.
- **2.** Nadat u de stuurprogramma's voor uw grafische adapter hebt geïnstalleerd, moet u nogmaals proberen om de resolutie in te stellen op 1920 x 1080.

### **OPMERKING: Als u de resolutie niet kunt instellen op 1920 x 1080, moet u contact opnemen met Dell om te informeren naar een grafische kaart die deze resolutie wel ondersteunt.**

<span id="page-26-1"></span><span id="page-26-0"></span> **WAARSCHUWING: Volg voordat u met de procedures in dit hoofdstuk begint de [Veiligheidsinstructies](#page-31-2).**

### **Zelftest**

Uw monitor beschikt over een zelftestfunctie waarmee u kunt controleren of uw monitor goed werkt. Als uw monitor en computer goed zijn aangesloten, maar het beeldscherm donker blijft, voert u de zelftest van de monitor uit door de volgende stappen uit te voeren:

- **1.** Schakel uw computer uit.
- **2.** Koppel de Type-C-voedingsadapterkabel, de computer USB Type-C-kabel los van de monitor.

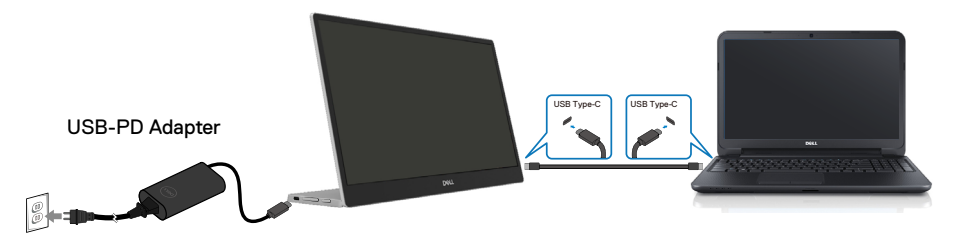

- **3.** Sluit de Type-C voedingsadapterkabel aan op de monitor. Op deze manier hebt u de computer daar niet bij nodig.
- **4.** Als de monitor correct werkt, scant het naar het signaal en wordt gedetecteerd dat er geen signaal is en verschijnt het volgende bericht. In de zelftestmodus blijft de aan/uit-LED wit.

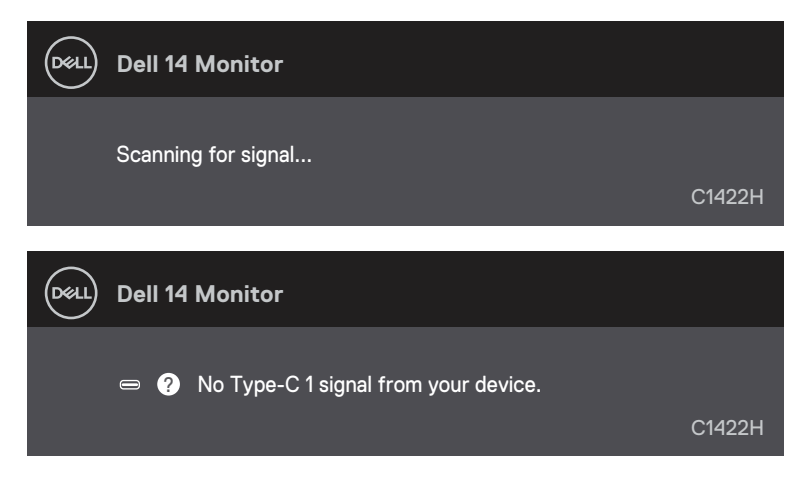

### **OPMERKING: Deze berichten verschijnen ook tijdens normaal gebruik, wanneer de computer USB Type-C kabel is losgekoppeld of beschadigd.**

**5.** Sluit de computer USB Type-C-kabel aan en schakel dan uw computer in. Wacht tot de computer volledig is opgestart.

Als uw monitor donker blijft na stap 5, controleert u uw videocontroller en computer.

# <span id="page-28-0"></span>**Ingebouwde diagnoses**

### **De ingebouwde diagnose inschakelen:**

- **1.** Zorg ervoor dat het scherm schoon is (geen stofdeeltjes op het oppervlak van het scherm).
- **2.** Houd de knop  $\circledcirc$  ongeveer 3 seconden ingedrukt en wacht op een pop-up diagnosepatroon.
- **3.** Gebruik de knop Omhoog/[+] om het patroon te schakelen. Een grijs testpatroon verschijnt aan het begin van het diagnoseprogramma.
- **4.** Controleer het scherm zorgvuldig op afwijkingen.
- **5.** Druk op de knop Omhoog/[+] de testpatronen te wijzigen.
- **6.** Herhaal de stappen 4 en 5 om het scherm te controleren in rode, groene, blauwe, zwarte, witte en tekstschermen.
- **7.** Controleer in het testscherm voor witte kleuren op uniformiteit van witte kleuren en of een witte kleur groenachtig/roodachtig lijkt, enzovoort
- **8.** Druk op knop Omhoog/[+] om het diagnoseprogramma te beëindigen.

### <span id="page-29-0"></span>**Algemene problemen**

De volgende tabel bevat informatie over algemene problemen die u kunt tegenkomen en de mogelijke oplossingen:

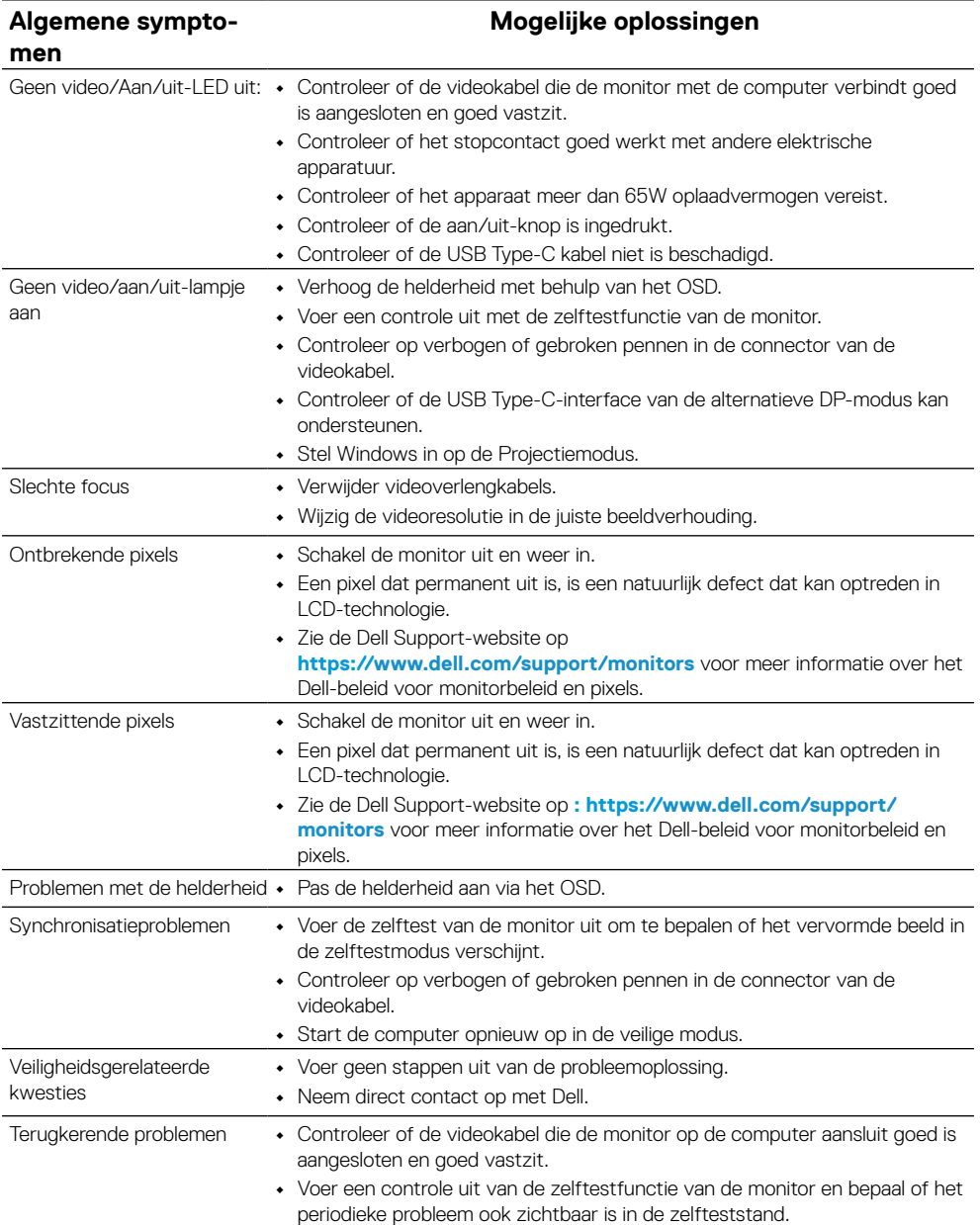

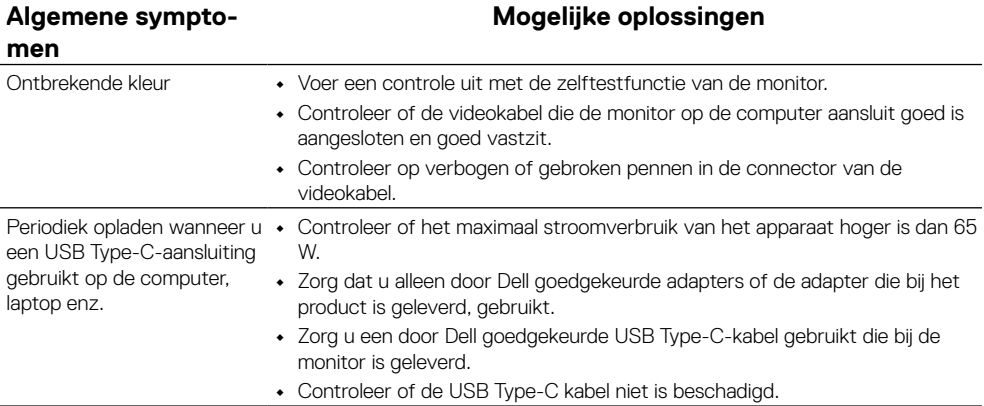

# <span id="page-31-2"></span><span id="page-31-0"></span>**Veiligheidsinstructies**

 **WAARSCHUWING: Het gebruik van bedieningselementen, aanpassingen of procedures die niet in deze documentatie zijn vermeld, kunnen leiden tot blootstelling aan schokken, elektrische gevaren en/of mechanische gevaren.**

Voor informatie over veiligheidsinstructies, raadpleegt u de veiligheids- en milieuinformatie en wettelijke kennisgevingen (SERI).

# **FCC-kennisgevingen (alleen VS) en andere wettelijke informatie**

Zie voor FCC-kennisgevingen en andere informatie over regelgeving de website over naleving van regelgeving op [https://www.dell.com/regulatory\\_compliance](http://www.dell.com/regulatory_compliance).

### <span id="page-31-1"></span>**Contact opnemen met Dell**

Klanten in de Verenigde Staten, kunnen het nummer 800-WWW-DELL (800-999- 3355) bellen.

 **OPMERKING: Als u geen actieve internetverbinding hebt, kunt u de contactgegevens vinden op uw aankoopfactuur, de leveringsnota, de rekening of in de productcatalogus van Dell.**

**Dell biedt meerdere opties voor online en telefonische ondersteuning en service. De beschikbaarheid verschilt afhankelijk van het land en het product en sommige services zijn mogelijk niet beschikbaar in uw regio.**

- **•** Online technische hulp https://www.dell.com/support/monitors
- **•** Contact opnemen met Dell https://www.dell.com/contactdell

# **EU-productdatabase voor energielabel en productinformatieblad**

https://eprel.ec.europa.eu/qr/731543